# ้วิธีการเขียนบทความเพื่อนำเสนอบนเว็บไซต์

## **สรุปขั้นตอนง่าย ๆ "วิธีการเขียนบทความเพื่อน าเสนอบนเว็บไซต์"**

- 1. สมัครเป็นสมาชิกเว็บไซต์
- 2. เตรียมรูปภาพที่จะแทรกในข่าว โดยให้ทำการตกแต่งรูปภาพและย่อขนาดให้เสร็จเรียบร้อย
- 3. เตรียมเนื้อหา ข้อมูลที่จะนำมาเขียนข่าว
- 4. ลงชื่อเข้าใช้งานที่เว็บไซต์แล้วเริ่มเขียนข่าวได้เลย

#### **การสมัครเป็นสมาชิกเว็บไซต์www.pakphananghealth.com**

1.เปิดเว็บ www.pakphananghealth.com จากคลิกที่เมนู**ลงทะเบียน** บริเวณด้านล่างของกรอบเมนู**ลงทะเบียน สมาชิก**

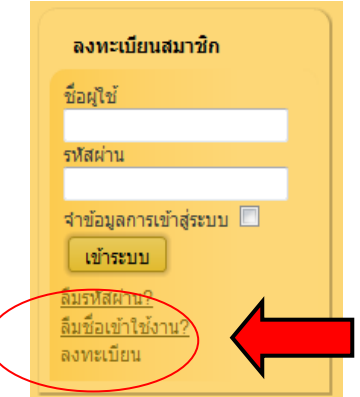

2.กรอกรายละเอียดต่าง ๆ ให้ครบถ้วน แล้วกดปุ่ม **ลงทะเบียน**

 $\big($ 

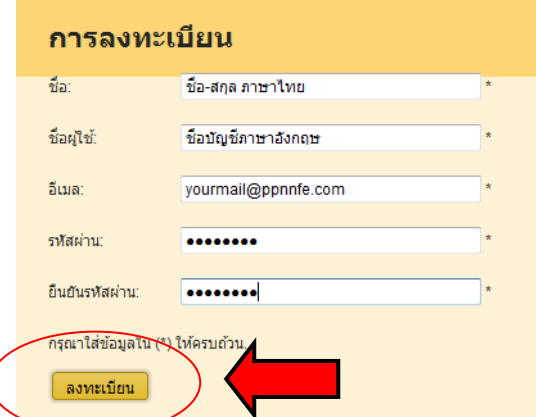

3.ให้ทำการยืนยันตัวตนตามรายละเอียดที่ส่งไปให้ทางอีเมล์ที่ระบุเอาไว้

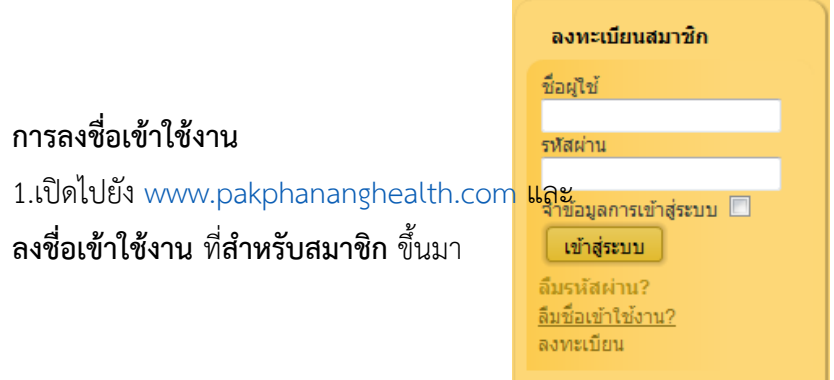

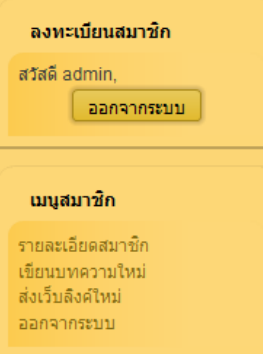

2.หลังจากลงชื่อเข้าใช้งาน จะปรากฏ **เมนู**กล่องเมนูด้านขวามือของหน้าเว็บ

#### การเขียบบทความเพื่อบำเสบอใบเว็บ

ก่อนที่จะเขียนบทความเพื่อนำเสนอในเว็บจะต้องเตรียมรูปภาพที่จะแทรกในบทความก่อนโดยให้ทำการ ตกแต่งและย่อขนาดให้เสร็จเรียบร้อยภาพที่ใช้ประกอบข่าวในหน้าเว็บไซต์www.pakphananghealth.com จะมี2 ชนิด ได้แก่**1) ภาพหัวข้อข่าว** จะเป็นภาพขนาดเล็ก ที่มีความกว้างของภาพ 200 pixel ความสูงตามความเหมาะสม โดยใน 1 ข่าวจะใช้ภาพหัวข้อข่าวเพียงภาพเดียว และ **2) ภาพประกอบข่าว** จะเป็นภาพขนาดใหญ่ ที่มีความกว้าง ของภาพไม่เกิน 500 pixel ความสูงตามความเหมาะสม และท่านสามารถใช้ภาพประกอบข่าวได้หลายภาพ และหาก ้จะนำภาพจากแหล่งต่าง ๆ มาประกอบข่าวในเว็บไซต์ ก็จำเป็นที่จะต้องทำการเตรียมรูปภาพโดยการย่อขนาดภาพให้ เรียบร้อยก่อนอัพโหลดไปที่เว็บไซต์

**ตัวอย่างองค์ประกอบของข่าว หัวข้อข่าว จัดอบรมเชิงปฏิบัติการ**

> **ภาพหัวข้อข่าว ขนาดกว้าง 200 pixel**

ข้อความโปรยหัวข่าว : จะเป็นข้อความที่ใช้แสดงเนื้อหาของข่าวทั้งหมดโดยย่อ โดยปรกติจะพิมพ์ไว้ 1 –2 บรรทัดเป็นการเกริ่นนำเพื่อดึงดูดความสนใจให้มีการคลิกเข้าชมเนื้อหาข่าวทั้งหมดต่อไป

## **เส้นลิงค์ค าสั่ง อ่านเพิ่มเติม**

ี เนื้อหาข่าว : จะเป็นข้อความเนื้อหาของข่าวทั้งหมด ตัวอย่าง สำนักงานสาธารณสุขอำเภอปากพนัง เปิดให้บริการนักเรียน นักศึกษาและประชาชนในพื้นที่ได้เข้าใช้งานคอมพิวเตอร์ภายในโรงเรียนซึ่งมีเครื่อง คอมพิวเตอร์ทั้งสิ้น 6 เครื่องพร้อมทั้งเครื่อง Printer โดยปัจจุบันนี้ได้รับความร่วมมือเป็นอย่างดีจากนักเรียน และผู้ปกครองที่ได้ช่วยประชาสัมพันธ์

> **ภาพประกอบข่าว ขนาดกว้างไม่เกิน 700 pixel**

เริ่มต้นการเขียนบทความโดยคลิกที่เมนู**เขียนบทความใหม่**จะปรากฏหน้าต่างส่งมอบบทความขึ้นมา

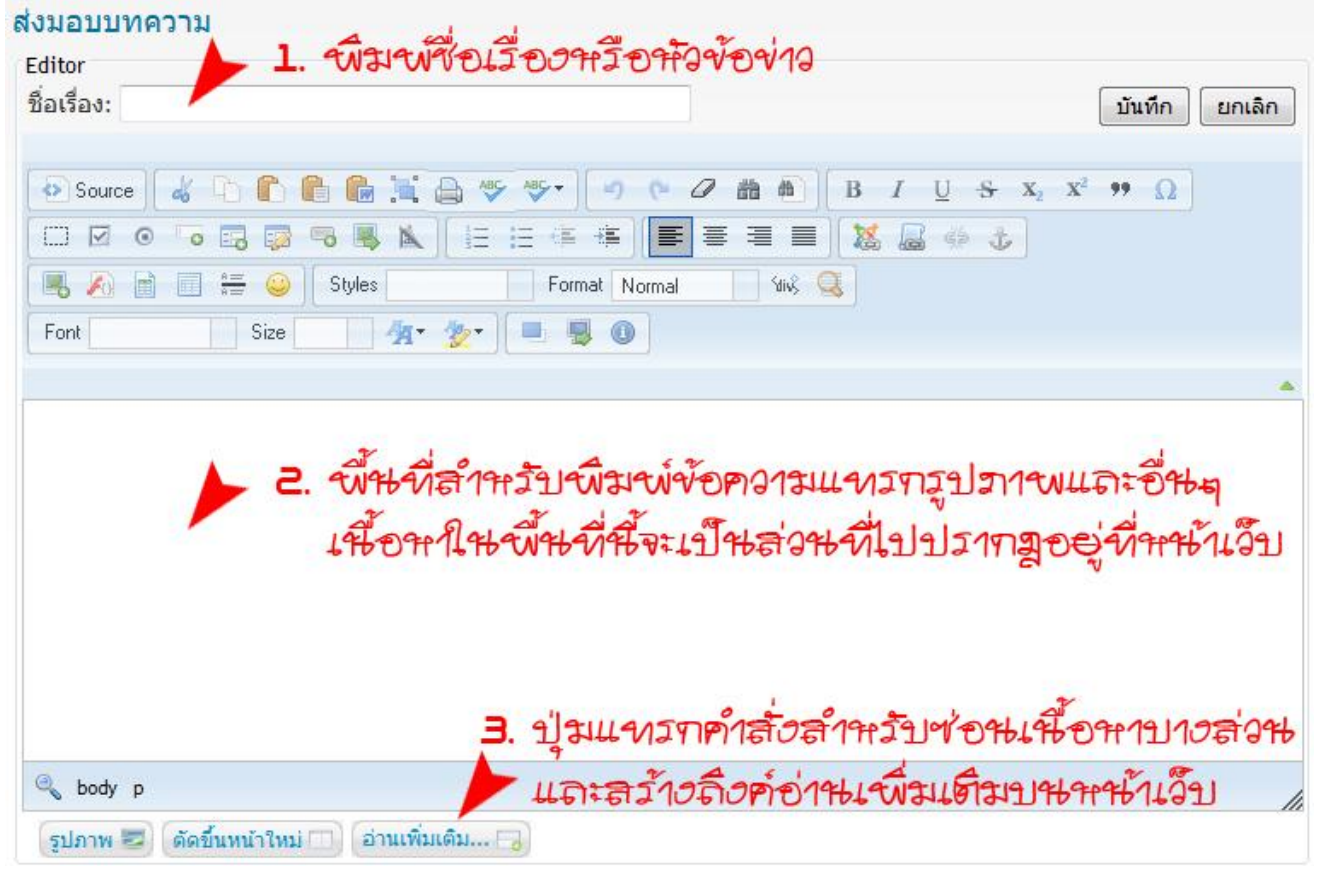

- 4.1 พิมพ์หัวข้อข่าวลงในช่อง *ชื่อเรื่อง*
- 4.2 พิมพ์เนื้อหาต่าง ๆ ลงในพื้นที่สี่เหลี่ยมสีขาว
- 4.3 ใช้ปุ่มเครื่องมือต่าง ๆ ในแถบเครื่องมือจัดรูปแบบข้อความเช่น
	- $\overline{\textbf{\Xi}}\ \overline{\textbf{\Xi}}\ \overline{\textbf{\Xi}}\ \overline{\textbf{\Xi}}$  ใช้จัดตำแหน่งข้อความ ชิดขอบซ้าย, กึ่งกลาง, ขวา หรือกระจายข้อความ
	- ใช้จัดรูปแบบตัวอักษร เช่น ตัวหนา, ตัวเอียง, ขีดเส้นใต้
	- <u>ี 4 รับ |</u> ใช้กำหนดสีตัวอักษร สีพื้น หลังตัวอักษร ใช้ล้างรูปแบบอักษร
	- ใช้ตัด, คัดลอก หรือวางข้อความที่ได้เลือกข้อความไว้
		- ใช้แทรกภาพ แฟลช ตาราง ลงในบทความ
	- ใช้ดู ใช้ดูและแก้ไขรหัส HTML ใช้แทรกลิงค์ในบทความ

4.4 การแทรกรูปลงไปในข่าวให้คลิกที่ปุ่ม **รูปภาพ** ซึ่งอยู่ที่แถบด้านล่าง

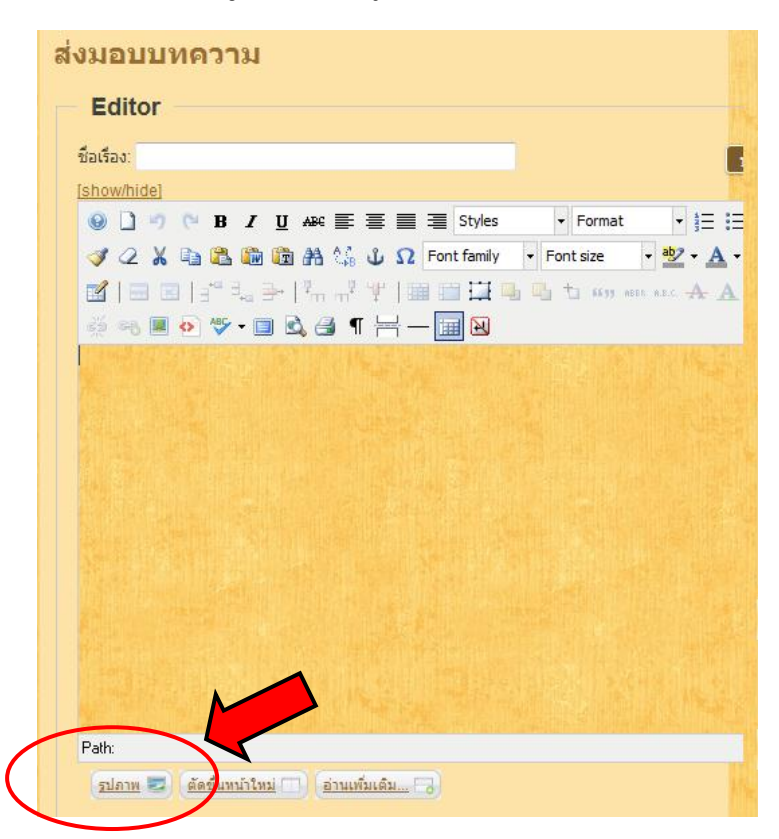

4.5 คลิกที่ปุ่มรูปภาพ **เปิดหน้าต่างจัดการไฟล์อัพโหลด** จะปรากฏหน้าต่าง File Browser ขึ้น มา ในหน้าต่างนี้จะ แสดงส่วนที่ใช้ในการจัดเก็บรูปภาพที่เราใช้ในเว็บไซต์ของเราทั้งหมด

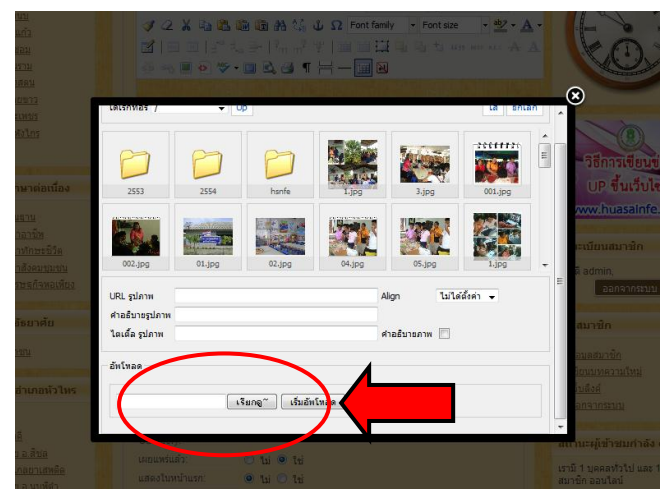

4.7 ปรากฏที่อยู่สำหรับเก็บแฟ้มไฟล์ภาพขึ้นมา ให้ค้นหา ไฟล์ที่ต้องการ โดยคลิกเมาส์ซ้ายเลือกไฟล์ภาพที่ต้องการ แล้วตามด้วยการคลิกเลือก Open

4.6 คลิกที่ปุ่มเรียกดูเพื่อค้นหาไฟล์ภาพ ส าหรับการอัพโหลดขึ้นไปวางไว้บนโฮส รอการน าไปวางไว้ในส่วนของข่าวที่จะ เขียน

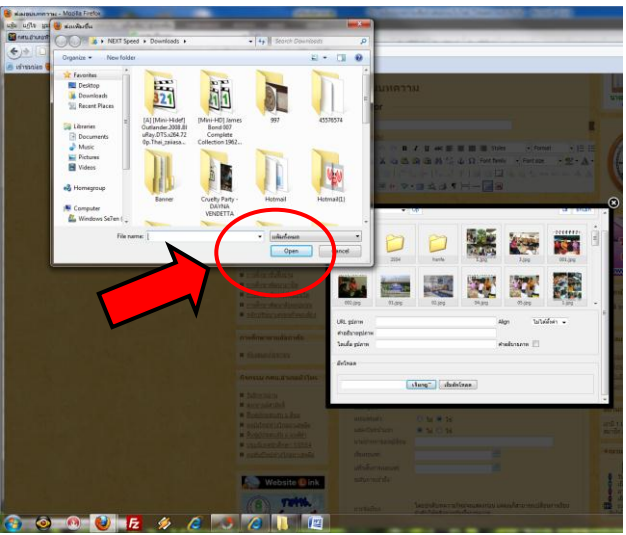

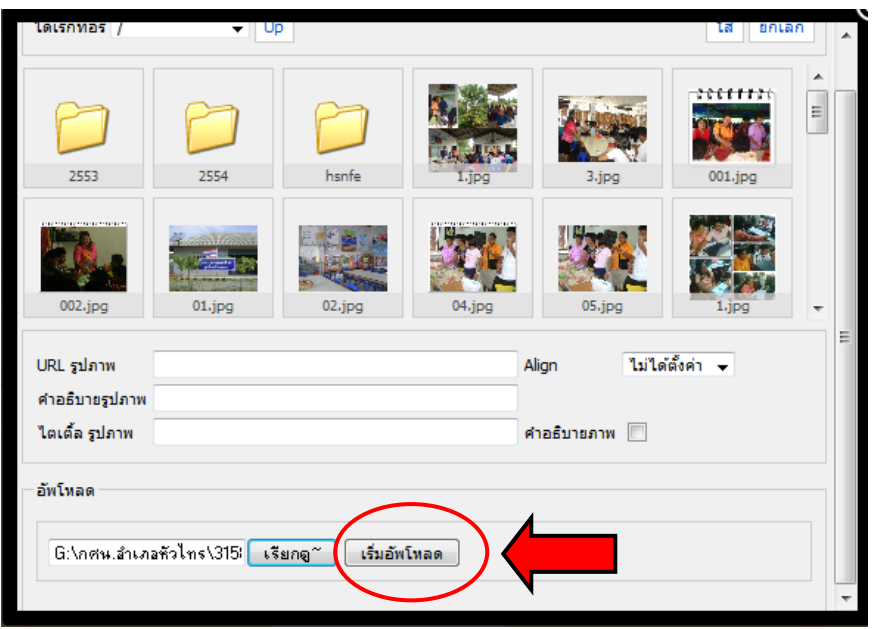

4.8 เมื่อคลิกเลือก Open ในช่องเรียกดูจะปรากฏที่อยู่ของไฟล์รูปถ่าย ให้คลิกเมาส์ซ้ายเลือก

เริ่มอัพโหลด

4.9 เมื่อรูปถ่ายที่เลือก ถูกอัพโหลดขึ้นไปเรียบร้อย จะปรากฏข้อความ Upload complete แสดงว่ารูปถ่ายถูกนำขึ้น ไปวางไว้บนโฮสเรียบร้อยแล้ว

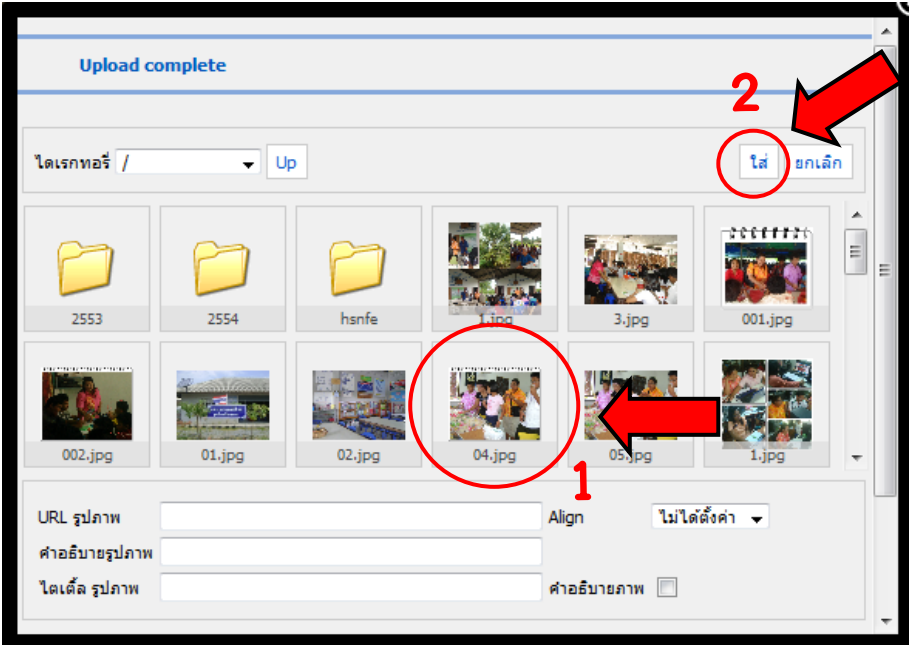

4.9 มองหารูปถ่ายที่วางอยู่บนโฮส คลิกเมาส์ซ้ายเลือกรูปถ่ายที่ต้องการนำไปประกอบข่าวที่เขียน จากนั้นให้คลิกเมาส์ ซ้ายเลือก ใส่

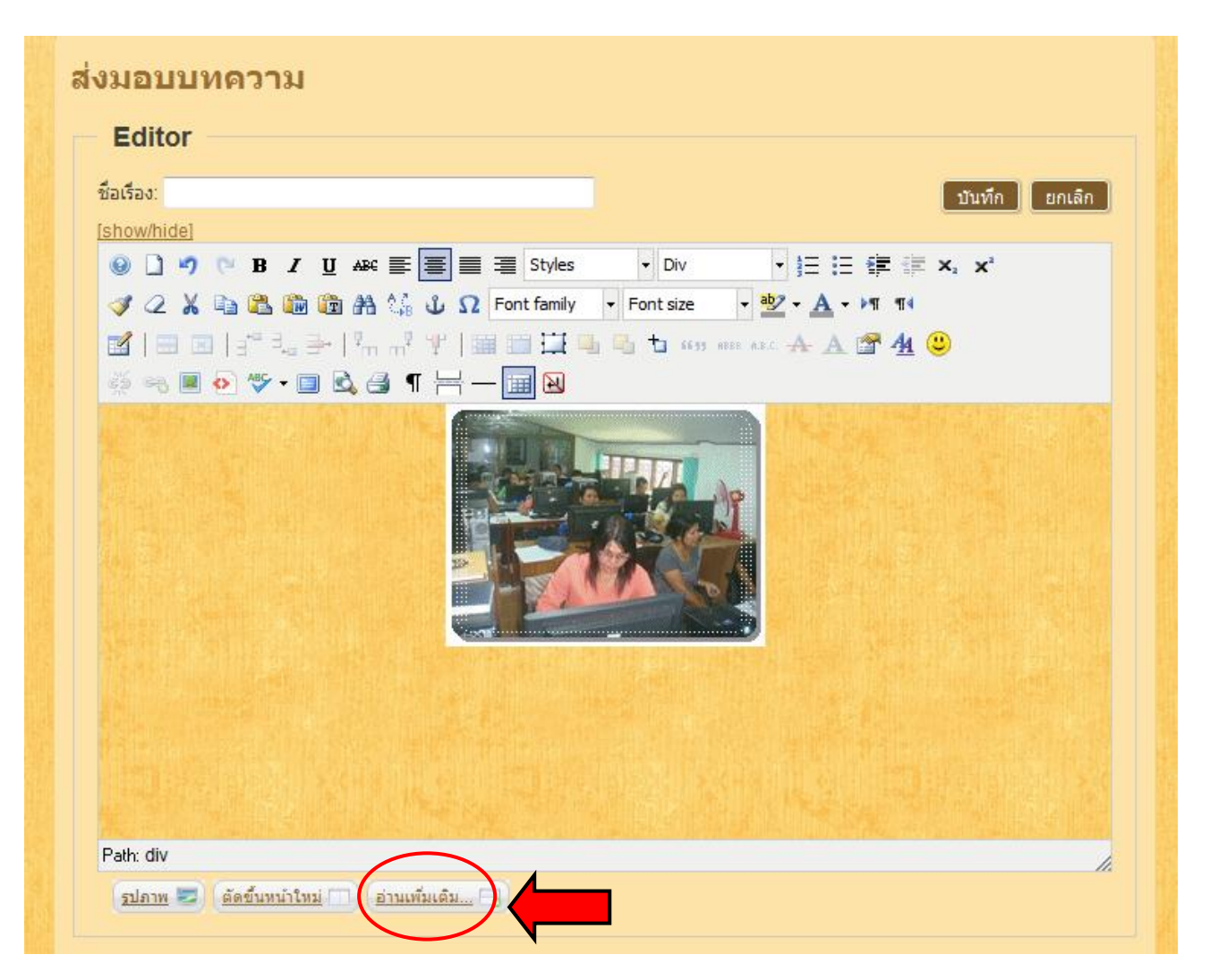

4.10 รูปภาพจะปรากฏลงในส่วนที่ใช้สำหรับเขียนข่าว

4.11 เขียนบรรยายภาพข่าวตามสไตล์ของท่าน หากต้องการซ่อนเนื้อหาบางส่วนเพื่อให้ผู้อ่านได้อ่านภายหลัง สามารถ ใช้ปุ่มแทรกอ่านเพิ่มเติมได้

5. เมื่อเขียนข่าวใหม่เสร็จเรียบร้อยแล้ว สิ่งหนึ่งที่ผู้เขียนข่าวต้องไม่ลืม คือการกำหนดพารามิเตอร์ต่าง ๆ

5.1 กำหนดชื่อเรื่องของข่าวที่เขียน

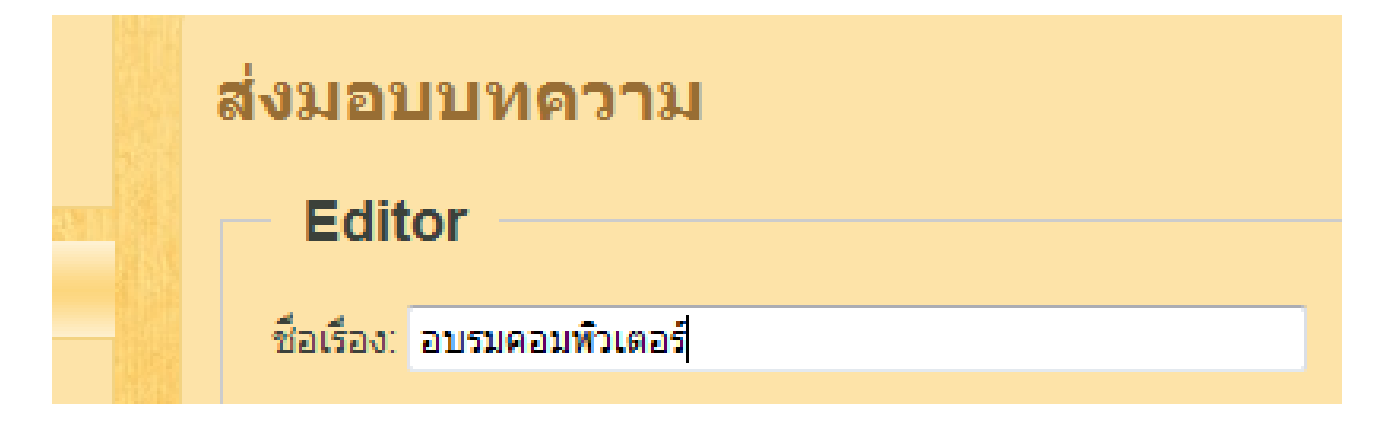

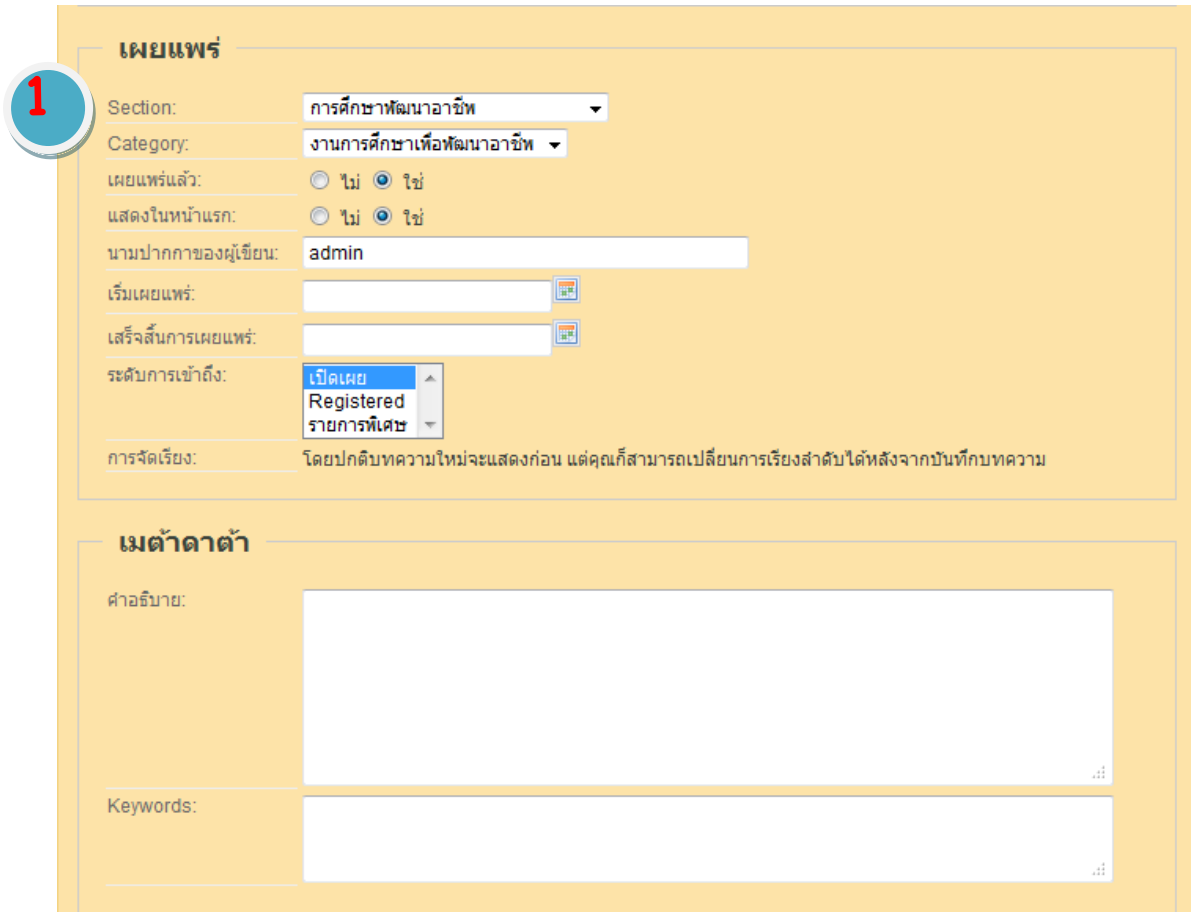

### **สิ่งส าคัญที่ต้องตรวจสอบ มีดังนี้**

**Section** กำหนดโดยใช้ค่าฝ่ายงานแต่ละงานของสำนักงานสาธารณสุขอำเภอปากพนัง Category กำหนดโดยใช้ค่าแต่ละฝ่ายงานของสำนักงานสาธารณสุขอำเภอปากพนัง โดยปกติจะปรากฏขึ้นมาเองเมื่อเราเลือก **Section**

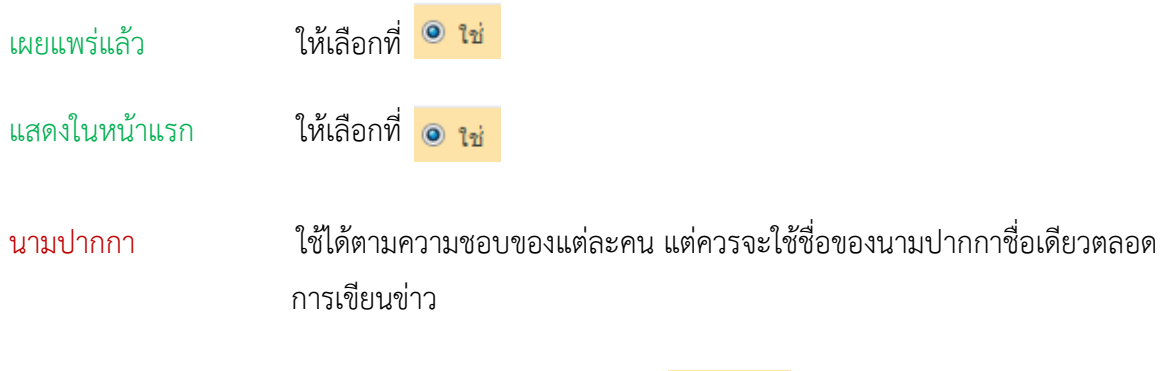

ี 6. เมื่อกำหนดพารามิเตอร์ต่าง ๆ เรียบร้อยแล้ว คลิกเมาส์ซ้ายเลือก <mark>มานท์กา</mark> มุมด้านบนขวามือของส่วนที่ใช้ใน การเขียนข่าว

7. ข่าวใหม่ที่เขียนเสร็จจะไปปรากฏในหน้าแรกของเว็บไซต์

### **การแก้ไขข่าว**

1. ในกรณีที่การเขียนข่าวของแต่ละคนมีข้อผิดพลาด วิธีแก้ไขข่าวที่ง่ายที่สุด ให้เราลงชื่อเข้าใช้งาน จะปรากฏ **เมนู**กล่องเมนูด้านขวามือของหน้าเว็บ

- 2. จากนั้นให้ไปที่ข่าวที่ต้องการแก้ไข
- 3. สังเกตปุ่มแก้ไขข่าว คลิกเมาส์ซ้ายเลือก

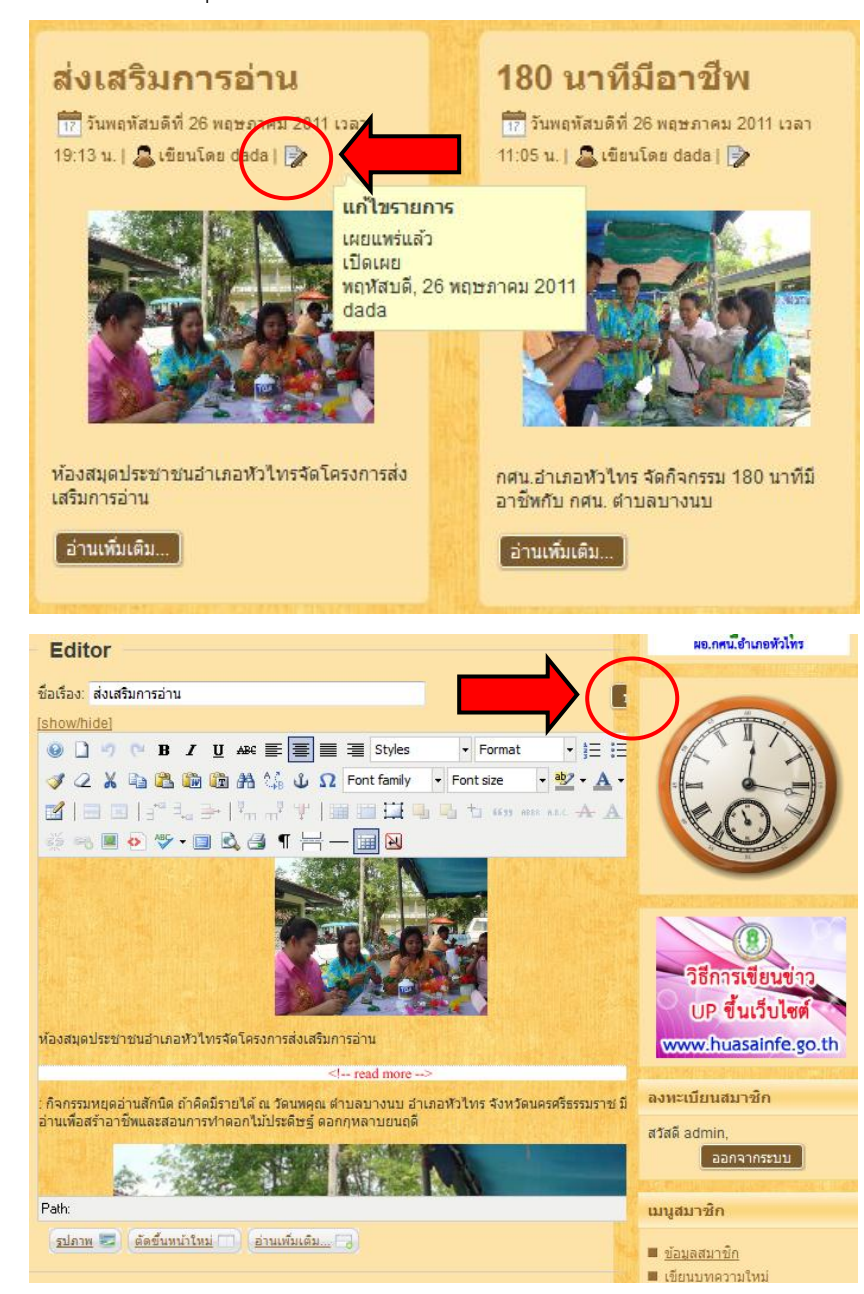

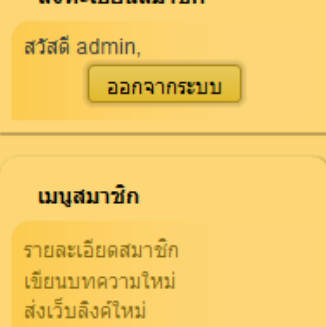

ลงทะเบียบสบาชิก

ออกจากระบบ

4. ปรากฏหน้าต่างสำหรับการแก้ไข ข่าว ทำการแก้ไขใบส่วบที่ผิดพลาด

- 5. เมื่อแก้ไขเรียบร้อยแล้วให้ คลิก เมาส์ซ้ายเพื่อบันทึก
- 6. ข่าวก็จะถูกบันทึกและนำเสนอ ด้านหน้าเว็บไซต์สำนักงาน สาธารณสุขอำเภอปากพนัง

**สอบถามรายละเอียดได้ที่ Admin หรือที่ ………………………………..**